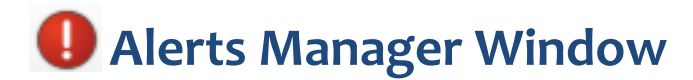

This quick reference guide describes Alerts Manager window functionality.

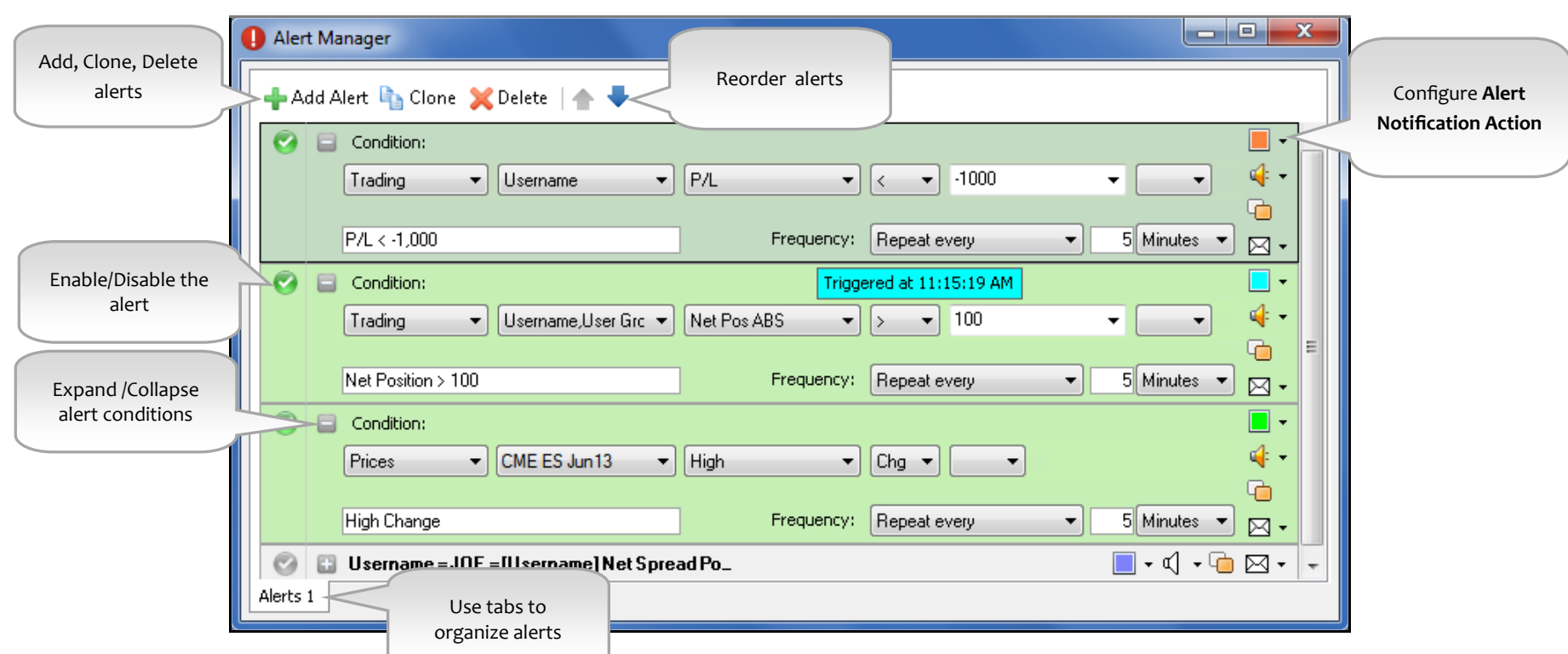

**To set an alert from the Alerts Manager window…**

- 1. Click **+** Add Alert to add a new alert. This exposes the **Condition Builder** fields.
- 2. Click the **Conditio**n drop-down and select the desired condition (i.e., Prices, Fills, Trading, Orders, Events, Time).
- 3. Select the remaining condition parameters as required.
- 4. Click the **Alert Notification Action** drop-down next to the desired action (e.g., Audio File), configure the parameters, and click the button to enable.

One or more of these alerts can t rigger when a threshold is surpassed.

- 5. Select the **AND** / **OR** operators if you would like to set multiple trigger conditions and repeat steps 2 and 3.
- 6. Type an alert description in the **Description** field. (Optional)
- 7. Set the **Frequency** field (i.e., Once, Repeat every, or Repeat w/ Reset every).
- 8. If you selected a **Repeat** frequency, set how long to wait before triggering an additional sound, popup message, or email alert in Seconds, Minutes,

or Hours.

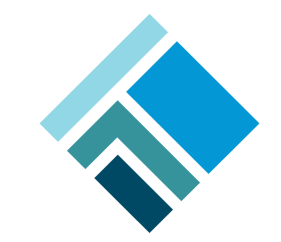

© Copyright 2012 Trading Technologies International, Inc.<br>All trademarks are the property of their respective owners. **TRADING TECHNOLOGIES** 

9. Click  $\sqrt{}$  to activate the alert.

## **Example Alert Conditions**

The following screen shots illustrate three common alert conditions. In each of these examples, the alert notification will repeat every five minutes once the alert is triggered.

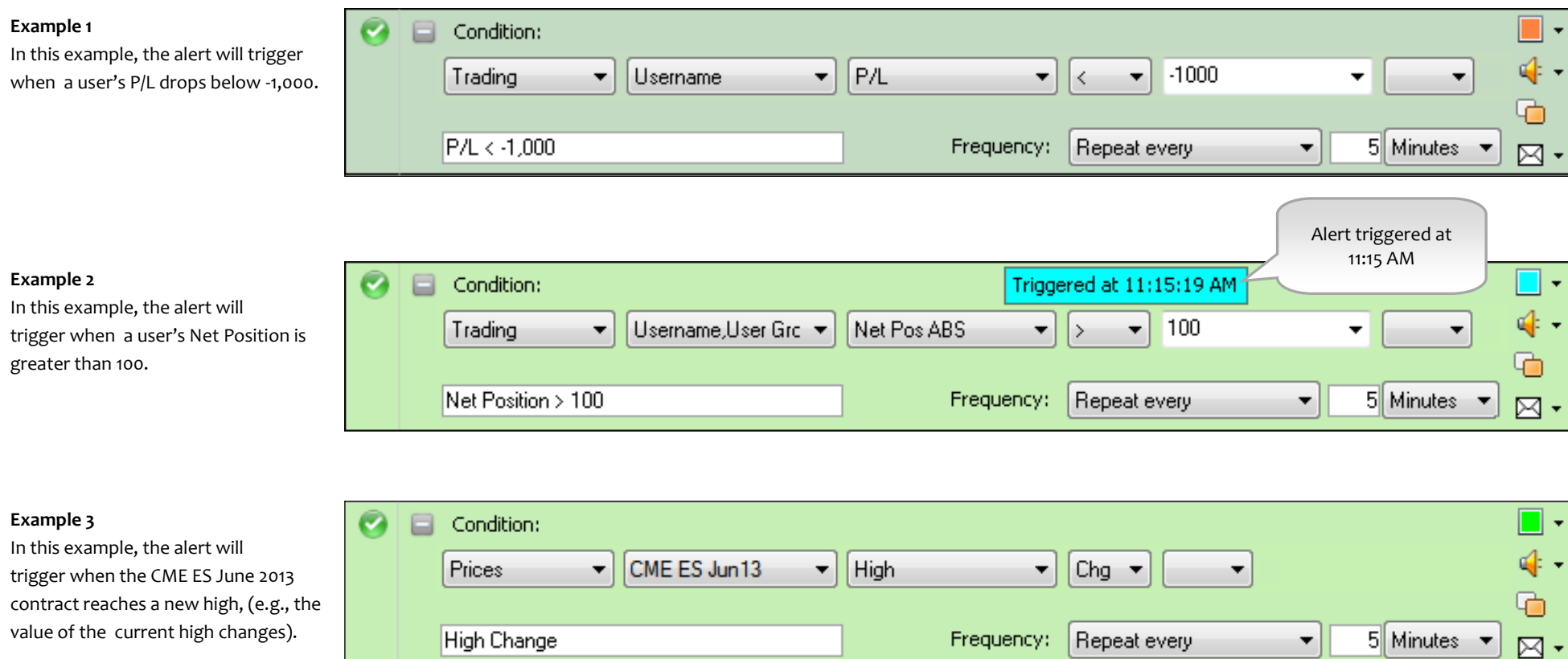

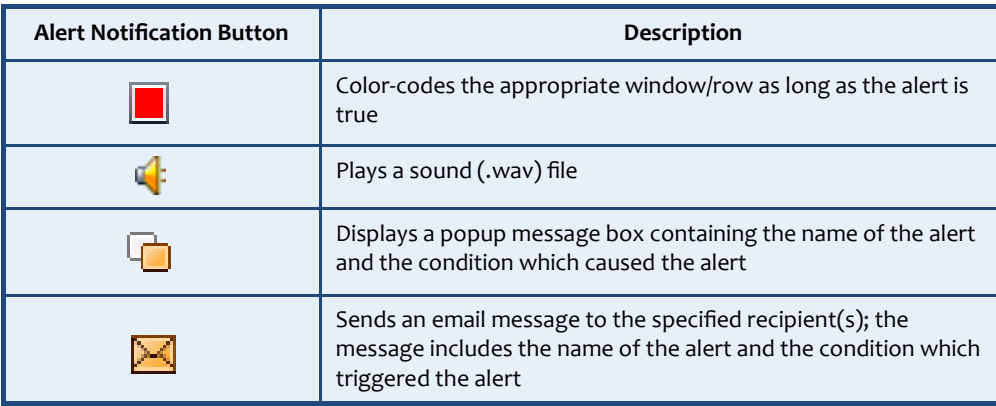

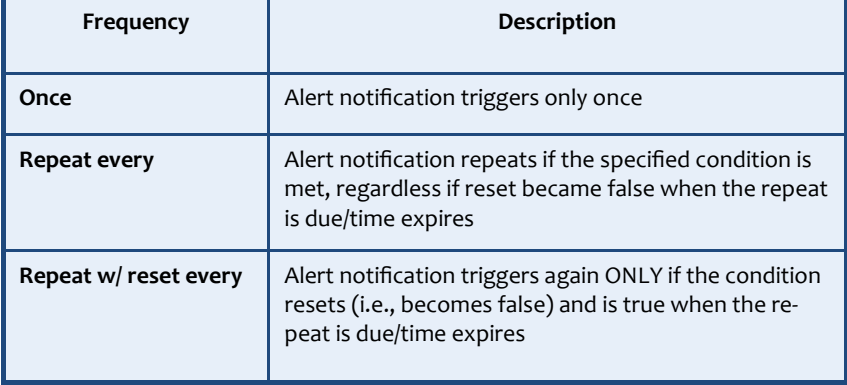